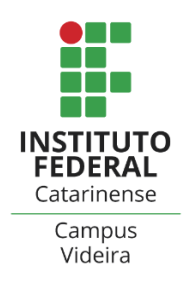

## **Liberar acesso Remoto através do AnyDesk**

O AnyDesk possibilita o acesso remoto entre computadores. Será utilizado em situações específicas, para instalação de softwares, ajudas técnicas, entre outros.

## **Como usar:**

- **1** Abra o chamado via GLPI e aguarde o retorno do Setor de TI.
- **2** Será combinado um horário e dia específico para a realização do acesso remoto.
- **3** Na data e horário combinados, informe ao Setor de TI o endereço de acesso, veja na imagem abaixo:

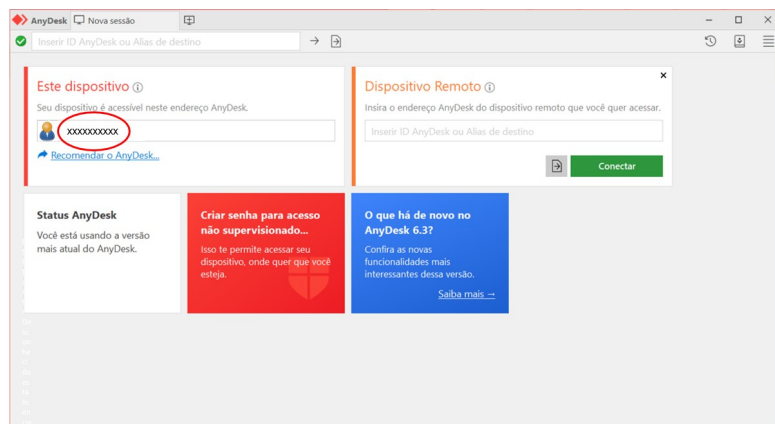

**4** – Após o envio do endereço de acesso, o Setor de TI acessará o seu computador. Irá abrir automaticamente uma janela para que você aceite o acesso remoto. Para tanto, clique em 'Aceitar'. Veja figura abaixo:

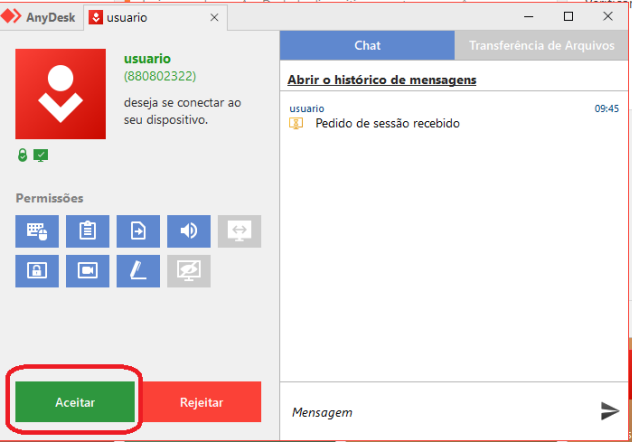

**5** - A página do AnyDesk deve ser mantida aberta. Se fechar a página não será possível o Setor de TI realizar o acesso.

O acesso remoto só será realizado quando usuário e técnico estiverem simultaneamente conectados.

**6** - Enquanto o Setor de TI estiver acessando o seu computador não mexa no equipamento, deixe ligado e logado.

**7** - Após a instalação/manutenção no computador, o Setor de TI irá avisá-lo que encerrará o processo e finalizará o acesso remoto.